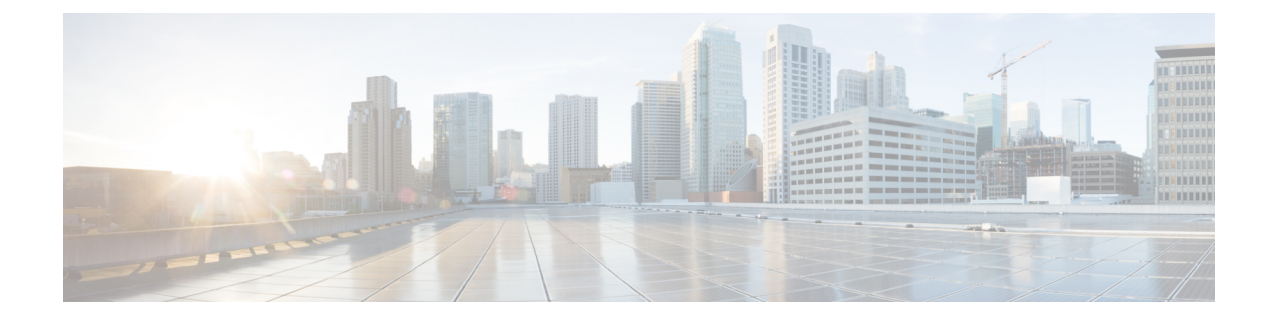

# **Installing the Cisco DCNM**

This chapter contains the following sections:

- Installing DCNM on Open Virtual [Appliance,](#page-0-0) on page 1
- Installing DCNM on ISO Virtual [Appliance,](#page-13-0) on page 14
- [Installing](#page-27-0) Cisco DCNM SE ISO on Cisco APIC SE, on page 28
- [Installing](#page-29-0) Cisco DCNM Compute Node, on page 30

# <span id="page-0-0"></span>**Installing DCNM on Open Virtual Appliance**

This chapter contains the following sections:

## **Downloading the Open Virtual Appliance File**

The first step to install the Open Virtual Appliance is to download the dcnm.ova file. Point to that dcnm.ova file on your computer when deploying the OVF template.

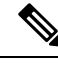

**Note** If you plan to use HA application functions, you must deploy the dcnm.ova file twice.

#### **Procedure**

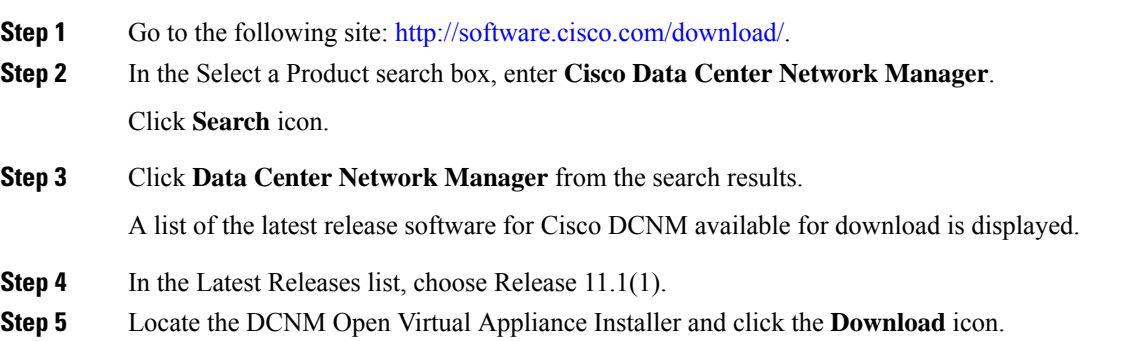

**Step 6** Save the dcnm.ova file to your directory that is easy to find when you start to deploy the OVF template.

## **Deploying the Open Virtual Appliance as an OVF Template**

After you download the Open Virtual Appliance file, you must deploy the OVF template from the vSphere Client application or the vCenter Server.

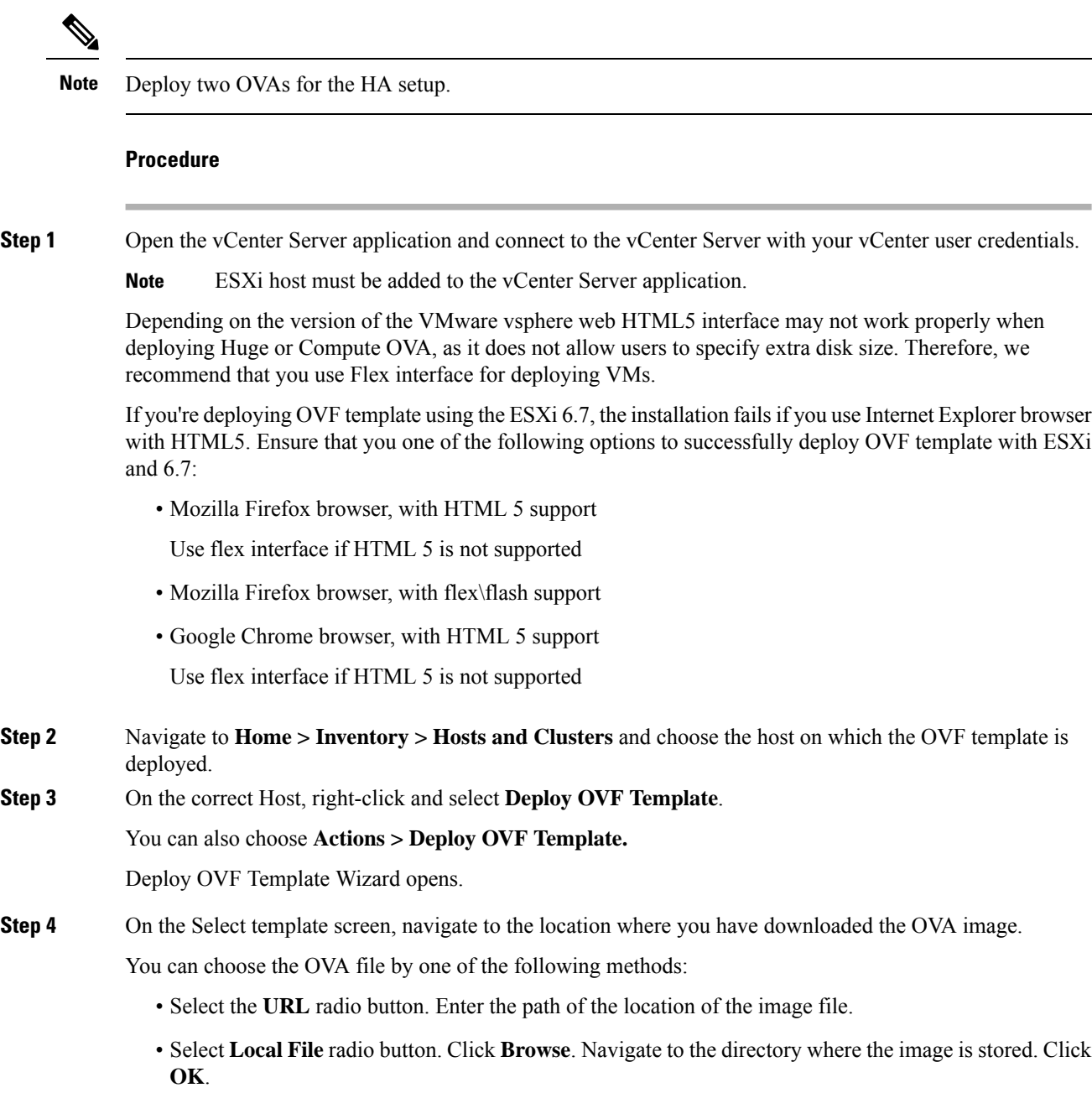

Click **Next**.

I

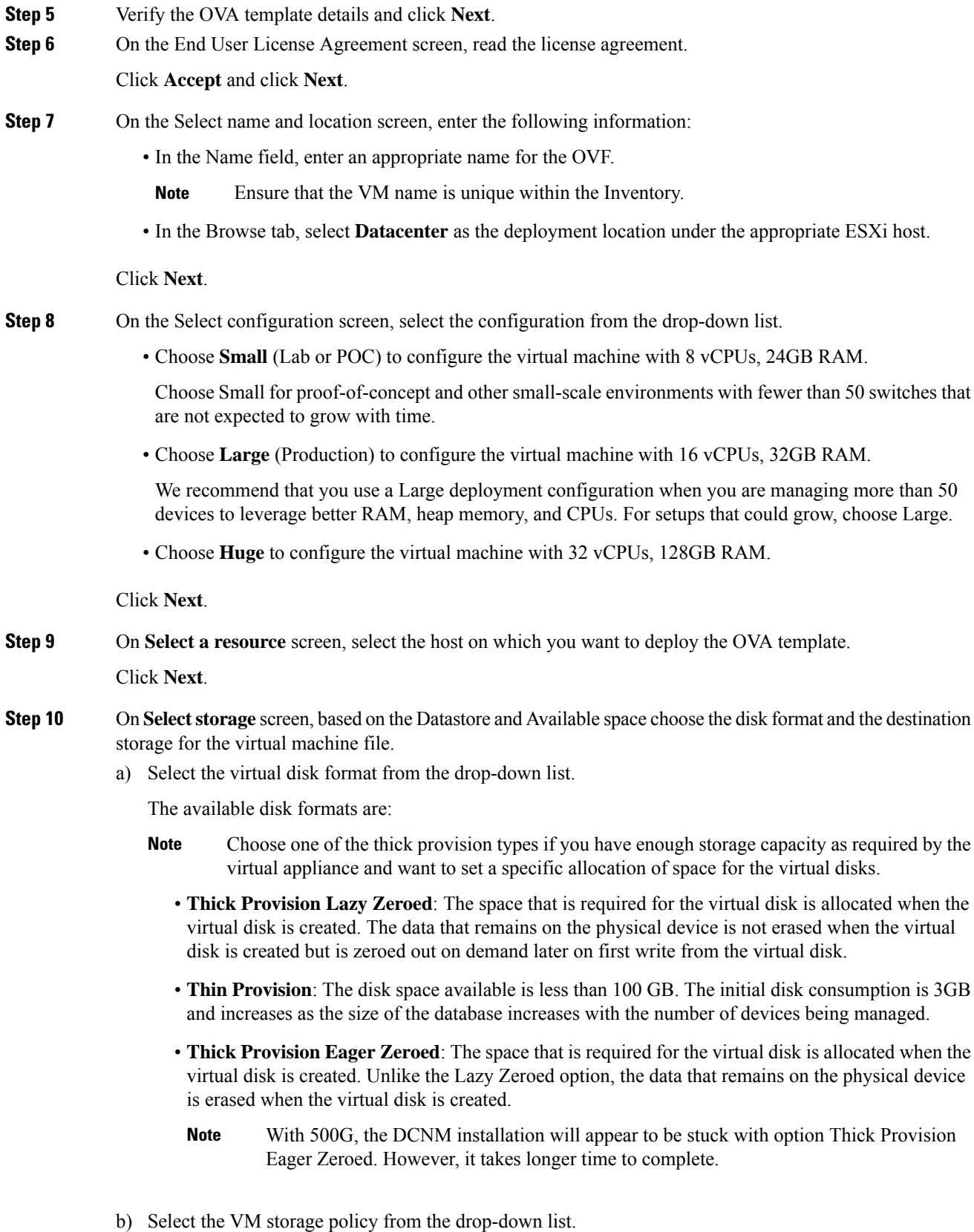

By default, no policy is selected.

- c) Check the **Show datastores from Storage DRS clusters** to view the clusters' datastores.
- d) Select the destination storage for the virtual machine, available in the datastore.

Click **Next**.

**Step 11** On the Select Networks screen, map the networks that are used in the OVF template to networks in your inventory.

#### • **dcnm-mgmt network**

This network provides connectivity (SSH, SCP, HTTP, HTTPS) to the Cisco DCNM Open Virtual Appliance. Associate this network with the portgroup that corresponds to the subnet that is associated with the DCNM Management network.

#### • **enhanced-fabric-mgmt**

This network provides enhanced fabric management of Nexus switches. You must associate this network with the port group that corresponds to management network of leaf and spine switches.

#### • **enhanced-fabric-inband**

This network provides in-band connection to the fabric. You must associate this network with port group that corresponds to a fabric in-band connection.

If you do not configure enhanced-fabric-inband network, Endpoint Locator and Telemetry features are not operational. **Note**

However, you can configure the network after installation, if required. For more information, see Configuring [Enhanced-Fabric-Inband](b_dcnm_installation_guide_for_lan_fabric_11_1_1_chapter10.pdf#nameddest=unique_20) Interface (eth2) Post DCNM Installation.

From the Destination Network drop-down list, choose to associate the network mapping with the port group that corresponds to the subnet that is associated with the corresponding network.

If you are deploying more than one DCNM Open Virtual Appliance for HA functionality, you must meet the following criteria:

- Both OVAs must have their management access (eth0), enhanced fabric management (eth1) and inband management (eth2) interfaces in the same subnet.
- Each OVA must have their eth0-eth1 and eth2 interfaces in different subnets.
- Both OVAs must be deployed with the same administrative password. This is to ensure that both OVAs are duplicates of each other for application access.

Do not use the following characters in your password:  $\langle$ SPACE>" & \$%' $\land$ = $\langle$ >; : ` $\rangle$ |/, .\*

Click **Next**.

**Step 12** On **Customize template** screen, enter the Management Properties information.

Enter the **IP Address**(for the outside management addressfor DCNM),**Subnet Mask**, and **Default Gateway**.

During Native HA installation and upgrade, ensure that you provide appropriate Management Properties for both Active and Standby appliances. **Note**

Click **Next**.

**Step 13** On **Ready to Complete** screen, review the deployment settings.

Click **Back** to go to the previous screens and modify the configuration.

Click **Finish** to deploy the OVF template.

You can see the deployment status in the Recent Tasks area on the vSphere Client.

- If this deployment is a part of the upgrade process, do not Power on the VM. Edit and provide the 11.0(1) MAC address and power on the VM. **Note**
- **Step 14** After the installation is complete, right click on the installed VM and select **Power > Power On**.
	- Before you power on the VM, ensure that you have reserved appropriate resources for the VM, such as CPU and memory, based on the chosen deployment configuration. **Note**

You can see the status in the Recent Tasks area.

**Step 15** Navigate to the Summary tab and click **Settings** icon and select **Launch Web Console**.

A message indicating that the DCNM appliance is configuring appears on the screen.

\*\*\*\*\*\*\*\*\*\*\*\*\*\*\*\*\*\*\*\*\*\*\*\*\*\*\*\*\*\*\*\*\*\*\*\*\*\*\*\*\*\*\*\*\*\*\*\*\*\*\*\*\*\*\*\*\*\*\*\*\*\*\* Please point your web browser to http://<IP-address>:<port-number> to complete the application \*\*\*\*\*\*\*\*\*\*\*\*\*\*\*\*\*\*\*\*\*\*\*\*\*\*\*\*\*\*\*\*\*\*\*\*\*\*\*\*\*\*\*\*\*\*\*\*\*\*\*\*\*\*\*\*\*\*\*\*\*\*\*

Copy and paste the URL to the browser to complete the installation, using the Web Installer.

#### **What to do next**

The DCNM installer creates a deviceImage-0.iso in the DCNM VM folder and mounts the ISO permanently to the VM. If this ISO is removed or the CD/DVD is disconnected, the VM will not boot. The VM will enter Emergency Mode and prompt you with the message: Give root password for maintenance. If the VM is down, CD/DVD drive can be disconnected. However, after you power it up again, the VM will enter Emergency Mode and provide a prompt.

You can choose to install DCNM in Standalone mode or Native HA mode. Refer to [Installing](#page-19-0) Cisco DCNM ISO in [Standalone](#page-19-0) Mode, on page 20 or [Installing](#page-21-0) the Cisco DCNM ISO in Native HA mode, on page 22 for more information.

### **Installing the Cisco DCNM OVA in Standalone Mode**

Paste the URL displayed on the Console tab and hit Enter key. A welcome message appears.

To complete the installation of Cisco DCNM from the web installer, perform the following procedure.

#### **Procedure**

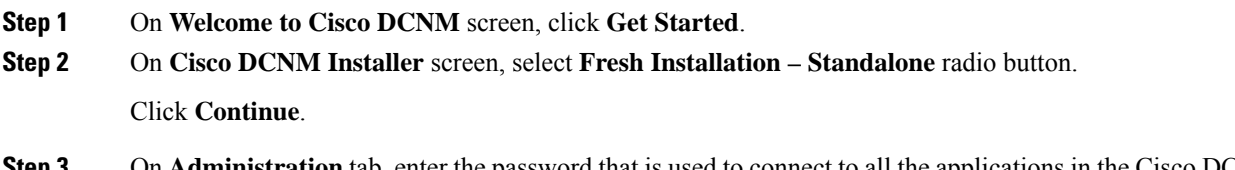

**ISTER 13** On tab, enter the password that is used to connect to all the applications in the Cisco DCNM Open Virtual Appliance.

Adhere to the following password requirements. If you do not comply with the requirements, the DCNM application may not function properly.

- It must be at least eight characters long and contain at least one alphabet and one numeral.
- It can contain a combination of alphabets, numerals, and special characters.
- Do not use any of these special characters in the DCNM password for all platforms:

 $\langle$ SPACE> " & \$ % ' ^ = < > ; ; ` \ | / , .\*

Select the **Show passwords in clear text** checkbox to view the password you have typed.

Click **Next**.

**Step 4** In **Install Mode** tab, from the drop-down list, choose **LAN Fabric** installation mode for the OVA DCNM Appliance.

Click **Next**.

- **Step 5** On the **System Settings** tab, configure the settings for the DCNM Appliance.
	- In the Fully Qualified Hostname field, enter the hostname that is a fully qualified domain name (FQDN) as per RFC1123, section 2.1.
	- In the DNS Server Address field, enter the DNS IP address.
	- In the NTP Server field, enter the IP address of the NTP server.

The value must be an IP address or RFC 1123 compliant name.

Click **Next**.

**Step 6** On **Network Settings** tab, configure the network parameters.

**Figure 1: Cisco DCNM Management Network Interfaces**

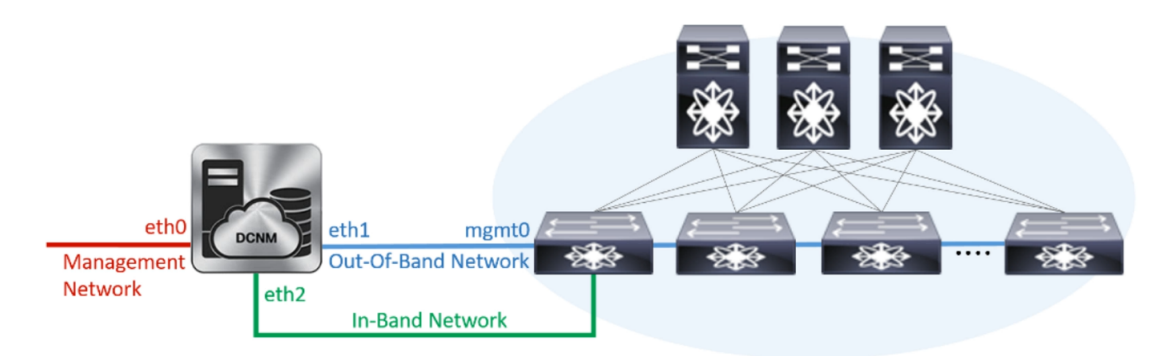

a) In **Management Network** area, verify if the auto-populated IP Address and Default Gateway address are correct. Modify, if necessary.

**(Optional)** Enter a valid IPv6 address along with the prefix to configure the Management address and the Management Network Default IPv6 Gateway.

b) In **Out-of-Band Network** area, enter the IP address, gateway IP Address, and DNS server address. If DCNM is on the IPv6 network, configure the network with an IPv6 Address.

Out-of-band management provides a connection to the device management ports (Typically mgmt0).

- If the out-of-band network is not configured, you cannot configure Cisco DCNM in Cluster mode. **Note**
- c) In **In-Band Network** area, enter the IP Address and gateway IP Address for the in-band network.

The In-Band Network provides reachability to the devices via the front-panel ports.

If you do not configure in-band network, Endpoint Locator and Telemetry features are not operational. **Note**

However, you can configure the in-band network after installation, if necessary. For more information, see Configuring [Enhanced-Fabric-Inband](b_dcnm_installation_guide_for_lan_fabric_11_1_1_chapter10.pdf#nameddest=unique_20) Interface (eth2) Post DCNM Installation.

To modify the already configured in-band network (eth2 interface), execute the **ifconfig eth2 0.0.0.0** command and run the **appmgr setup inband** command again. Refer to [Configuring](b_dcnm_installation_guide_for_lan_fabric_11_1_1_chapter10.pdf#nameddest=unique_20) [Enhanced-Fabric-Inband](b_dcnm_installation_guide_for_lan_fabric_11_1_1_chapter10.pdf#nameddest=unique_20) Interface (eth2) Post DCNM Installation to run the **appmgr setup inband** command. **Note**

Click **Next**.

**Step 7** On the Summary tab, review the configuration details.

Click **Previous** to go to the previous tabs and modify the configuration. Click **Start Installation** to complete the Cisco DCNM Installation for the chosen deployment mode.

A progress bar appears showing the completed percentage, description of the operation, and the elapsed time during the installation. After the progress bar shows 100%, click **Continue**.

A success message appears with the URL to access DCNM Web UI.

```
***************************************************************
Your Cisco Data Center Network Manager software has been installed.
DCNM Web UI is available at
https://<<IP Address>>
You will be redirected there in 60 seconds.
Thank you
                ***************************************************************
```
- If the Cisco DCNM is running behind a firewall, ensure that you open the port 2443 to launch Cisco DCNM Web UI. **Note**
- If you try to access the DCNM Web UI using the Management IP address while the installation is still in progress, an error message appears on the console. **Note**

\*\*\*\*\*\*\*\*\*\*\*\*\*\*\*\*\*\*\*\*\*\*\*\*\*\*\*\*\*\*\*\*\*\*\*\*\*\*\* \*Preparing Appliance\* \*\*\*\*\*\*\*\*\*\*\*\*\*\*\*\*\*\*\*\*\*\*\*\*\*\*\*\*\*\*\*\*\*\*\*\*\*\*\*

#### **What to do next**

Log on to the DCNM Web UI with appropriate credentials.

Click the **Settings** icon and choose **About DCNM**. You can view and verify the Installation type that you have deployed.

If you have configured inband management (eth2) IP addresses for device management, login to standalone server and configure the inband network reachability from eth2 of the server to the switches by using the following commands:

dcnm# appmgr setup inband-route --subnet *switches-fabric-links-IP-subnet/mask* dcnm# appmgr setup inband-route --subnet *switch-loopback-IP-subnet>/mask*

For example: If you have four switches with all fabric links connected through 10.0.0.x/30 subnet, and if all switches are configured with the loopback interface for inband reachability in subnet 40.1.1.0/24, use the following commands:

dcnm# **appmgr setup inband-route --subnet 10.0.0.0/24** dcnm# **appmgr setup inband-route --subnet 40.1.1.0/24**

### **Installing the Cisco DCNM OVA in Native HA mode**

The native HA is supported on DCNM appliances with ISO or OVA installation only.

By default, an embedded PostgreSQL database engine with the Cisco DCNM. The native HA feature allows two Cisco DCNM appliances to run as active and standby applications, with their embedded databases synchronized in real time. Therefore, when the active DCNM is not functioning, the standby DCNM takes over with the same database data and resume the operation.

Perform the following task to set up Native HA for DCNM.

#### **Procedure**

**Step 1** Deploy two DCNM Virtual Appliances (either OVA or ISO).

For example, let us indicate them as **dcnm1** and **dcnm2**.

**Step 2** Configure **dcnm1** as the Primary node. Paste the URL displayed on the Console tab of **dcnm1** and press **Enter** key.

A welcome message appears.

- <span id="page-7-0"></span>a) On the Welcome to Cisco DCNM screen, click **Get Started**.
- b) On the Cisco DCNM Installer screen, select **Fresh Installation - HA Primary** radio button, to install **dcnm1** as Primary node.

Click **Continue**.

c) On the Administration tab, enter the password that is used to connect to all the applications in the Cisco DCNM Open Virtual Appliance.

Adhere to the following password requirements. If you do not comply with the requirements, the DCNM application may not function properly.

- It must be at least eight characters long and contain at least one alphabet and one numeral.
- It can contain a combination of alphabets, numerals, and special characters.
- Do not use any of these special characters in the DCNM password for Linux, Windows, OVA, and ISO platforms:

 $\langle$ SPACE>" & \$ % ' ^ = < >; : ` \| /, .\*

Select the **Show passwords in clear text** checkbox to view the password you have typed.

Click **Next**.

<span id="page-8-0"></span>d) In the Install Mode tab, from the drop-down list, choose **LAN Fabric** installation mode for the DCNM Appliance.

Click **Next**.

- e) On the System Settings, configure the settings for the DCNM Appliance.
	- In the Fully Qualified Hostname field, enter the hostname that is a fully qualified domain name (FQDN) as per RFC1123, section 2.1.
	- In the DNS Server Address field, enter the DNS IP address.
	- In the NTP Server field, enter the IP address of the NTP server.

The value must be an IP address or RFC 1123 compliant name.

#### Click **Next**.

f) On the **Network Settings** tab, configure the network parameters.

#### **Figure 2: Cisco DCNM Management Network Interfaces**

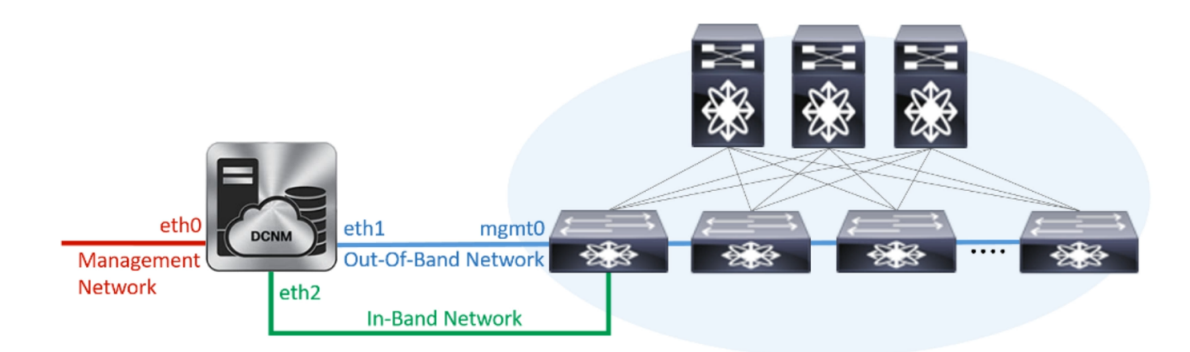

• In the Management Network area, verify is the auto-populated IP Address and Default gateway address are correct. Modify, if necessary.

**(Optionally)** Enter a valid IPv6 address along with the prefix to configure the Management address and the Management Network Default IPv6 Gateway.

• In the Out-of-Band Network area, enter the IP address, gateway IP Address, and DNS server address. If DCNM is on the IPv6 network, configure the network with an IPv6 Address.

Out-of-band management provides a connection to the device management ports(Typically mgmt0).

- In the In-Band Network area, enter the VIP Address and gateway IP Address for the in-band network. The In-Band Network provides reachability to the devices via the front-panel ports.
	- If you do not configure in-band network, Endpoint Locator and Telemetry features are not operational. **Note**

However, you can configure the in-band network after installation, if necessary. For more information, see Configuring [Enhanced-Fabric-Inband](b_dcnm_installation_guide_for_lan_fabric_11_1_1_chapter10.pdf#nameddest=unique_20) Interface (eth2) Post DCNM Installation.

To modify the already configured in-band network (eth2 interface), execute the **ifconfig eth2 0.0.0.0** command and run the **appmgr setup inband** command again. Refer to Configuring [Enhanced-Fabric-Inband](b_dcnm_installation_guide_for_lan_fabric_11_1_1_chapter10.pdf#nameddest=unique_20) Interface (eth2) Post DCNM Installation to run the **appmgr setup inband** command **Note**

#### Click **Next**.

g) On the HA Settings tab, a confirmation message appears.

```
You are installing the primary DCNM HA node.
Please note that HA setup information will need to
be provided when the secondary DCNM HA node is
installed.
```
Click **Next**.

h) On the **Applications** tab, in the IPv4 Subnet field, enter the IP subnet to access the applications that run internally to DCNM.

All the applications use the IP Address from this subnet.

The Cluster Mode configuration area appears only if you have selected the Enable Clustered Mode checkbox in Step 2.d, on [page](#page-8-0) 9.

- In Clustered mode, the Cisco DCNM Applications run on separate DCNM Compute Nodes. **Note**
	- **1.** In the **Out-of-Band IPv4 Network Address Pool**, enter the address pool from the out-of-band IPv4 network to be used in the Clustered Mode.

The address must be a smaller prefix of available IP addresses from the eth1 subnet. For example: Use 10.1.1.240/28 if the eth1 subnet was configured as 10.1.1.0/24 during installation.

This subnet must be a minimum of /28 (16 addresses) and maximum of /24 (256 addresses). It should also be longer than the east-west pool. This subnet is assigned to containers, to communicate with the switches.

- **2.** In the **Out-of-Band IPv6 Network Address Pool**, enter the address pool from the out-of-band IPv6 network to be used in the Clustered Mode. The address pool must be an IPv6 subnet.
- **3.** In the In-Band IPv4 Network Address Pool, enter the address pool from the out-of-band IPv4 network to be used in the Clustered Mode.

The address must be a smaller prefix of available IP addresses eth2 subnet. For example: Use 11.1.1.240/28 if the eth2 subnet was configured as  $11.1.1.0/24$  during installation.

This subnet must be a minimum of /28 (16 addresses) and maximum of /24 (256 addresses). It should also be longer than the east-west pool. This subnet is assigned to containers, to communicate with the switches.

**4.** In the In-Band IPv6 Network Address Pool, enter the address pool from the in-band IPv6 network to be used in the Clustered Mode. The address pool must be an IPv6 subnet.

#### Click **Next**.

i) On the Summary tab, review the configuration details.

Click **Previous** to go to the previous tabs and modify the configuration. Click **Start Installation** to complete the Cisco DCNM Installation for the chosen deployment mode.

A progress bar appears to show the completed percentage, description of the operation, and the elapsed time during the installation. After the progress bar shows 100%, click **Continue**.

A warning message appears stating that the setup is not complete until you install the Secondary node.

```
WARNING: DCNM HA SETUP IS NOT COMPLETE!
Your Cisco Data Center Network Manager software has been installed on
this HA primary node.
However, the system will be ready to be used only after installation
of the secondary node has been completed.
Thank you.
```
**Step 3** Configure **dcnm2** as the Secondary node. Paste the URL displayed on the Console tab of **dcnm2** and hit Enter.

A welcome message appears.

- a) On the Welcome to Cisco DCNM screen, click **Get Started**.
- b) On the Cisco DCNM Installer screen, select **Fresh Installation - HA Secondary** radio button, to install **dcnm2** as Secondary node.

Click **Continue**.

- c) On the Administration tab, enter the password that is used to connect to all the applications in the Cisco DCNM Open Virtual Appliance.
	- The password for the secondary node must be the same as the Administrative password for primary, as entered in Step 2.c, on [page](#page-7-0) 8. **Note**

Click **Next**.

d) In the Install Mode tab, from the drop-down list, choose the same installation mode that you selected for the Primary node.

**Note** The HA installation fails if you do not choose the same installation mode as Primary node.

Click **Next**.

- e) On the System Settings, configure the settings for the DCNM Appliance.
	- In the Fully Qualified Hostname field, enter the hostname that is a fully qualified domain name (FQDN) as per RFC1123, section 2.1.
	- In the DNS Server Address field, enter the DNS IP address.
	- In the NTP Server field, enter the IP address of the NTP server.

The value must be an IP address or RFC 1123 compliant name.

Click **Next**.

f) On the Network Settings tab, configure the network parameters.

#### **Figure 3: Cisco DCNM Management Network Interfaces**

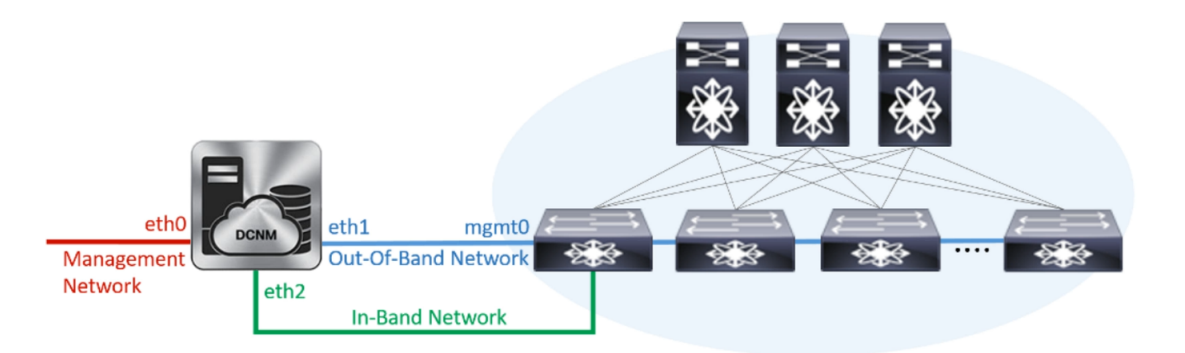

- In the Management Network area, verify is the auto-populated IP Address and Default gateway address are correct. Modify, if necessary.
	- Ensure that the IP Address belongs to the same Management Network as configured on the Primary node for HA setup to complete successfully. **Note**

(Optionally) Enter a valid IPv6 address along with the prefix to configure the Management address and the Management Network Default IPv6 Gateway.

• In the Out-of-Band Network area, enter the IP address, gateway IP Address, and DNS server address. If DCNM is on the IPv6 network, configure the network with an IPv6 Address.

Out-of-band management provides a connection to the device management ports(Typically mgmt0).

Ensure that the IP Address, IP address gateway, and the IPv6 address belong to the same Out-of-Band Network as configured on the Primary node for HA setup to complete successfully. **Note**

You can also configure an IPv6 address for out-of-band management network.

- In the In-Band Network area, enter the IP Address and gateway IP Address for the in-band network. The In-Band Network provides reachability to the devices via the front-panel ports.
	- If you do not configure in-band network, Endpoint Locator and Telemetry features are not operational. **Note**

However, you can configure the in-band network after installation, if necessary.For more information, see Configuring [Enhanced-Fabric-Inband](b_dcnm_installation_guide_for_lan_fabric_11_1_1_chapter10.pdf#nameddest=unique_20) Interface (eth2) Post DCNM Installation.

#### Click **Next**.

- g) On the HA Settings tab, configure the system settings..
	- In the Management IP Address of primary DCNM node field, enter the appropriate IP Address to access the DCNM UI.
	- In the VIP Fully qualified Host Name field, enter hostname that is a fully qualified domain name (FQDN) as per RFC1123, section 2.1.
	- Enter the Management Network VIP address, and OOB Network VIP address appropriately.
	- Enter OOB Network VIPv6 Address to configure IPv6 address for VIP.

• In the In-Band Network area, enter the VIP Address for the in-band network.

This is the VIP address for the In-Band network. This field is mandatory if you have provided an IP address for In-Band network in the Network Settings tab.

• Enter the HA ping IP address if necessary.

HA\_PING\_ADDRESS, must be different from the DCNM Active and Standby addresses.

You must configure the HA ping IP Address to avoid the Split Brain scenario. This address must belong to Enhanced Fabric management network.

Click **Next**.

h) On the Summary tab, review the configuration details.

Click **Previous** to go to the previous tabs and modify the configuration. Click **Start Installation** to complete the Cisco DCNM OVA Installation for the chosen deployment mode.

A progress bar appears to show the completed percentage, description of the operation, and the elapsed time during the installation. After the progress bar shows 100%, click **Continue**.

A success message appears with the URL to access DCNM Web UI.

```
***************************************************************
Your Cisco Data Center Network Manager software has been installed.
DCNM Web UI is available at
https://<<IP Address>>
You will be redirected there in 60 seconds.
Thank you
        ***************************************************************
```
If the Cisco DCNM is running behind a firewall, ensure that you open the port 2443 to launch Cisco DCNM Web UI. **Note**

#### **What to do next**

Log on to the DCNM Web UI with appropriate credentials.

Click the **Settings** icon and choose **About DCNM**. You can view and verify the Installation type that you have deployed.

If you have configured inband management (eth2) IP addresses for device management, login to standalone server and configure the inband network reachability from eth2 of the server to the switches by using the following commands:

```
dcnm# appmgr setup inband-route --subnet switches-fabric-links-IP-subnet/mask
dcnm# appmgr setup inband-route --subnet switch-loopback-IP-subnet>/mask
```
For example: If you have four switches with all fabric links connected through 10.0.0.x/30 subnet, and if all switches are configured with the loopback interface for inband reachability in subnet 40.1.1.0/24, use the following commands:

dcnm# **appmgr setup inband-route --subnet 10.0.0.0/24** dcnm# **appmgr setup inband-route --subnet 40.1.1.0/24**

# <span id="page-13-0"></span>**Installing DCNM on ISO Virtual Appliance**

This chapter contains the following sections:

$$
\overline{\mathscr{O}}
$$

The screenshots in this section may change in your setup based on how you are booting the ISO; you will either see the blue (BIOS) screen or the black (UEFI) screen. **Note**

## **Downloading the ISO Virtual Appliance File**

The first step to installing the ISO Virtual Appliance is to download the dcnm.iso file. You must point to that dcnm.iso file on your computer when preparing the server for installing DCNM.

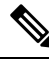

**Note** If you plan to use HA application functions, you must deploy the dcnm. iso file twice.

#### **Procedure**

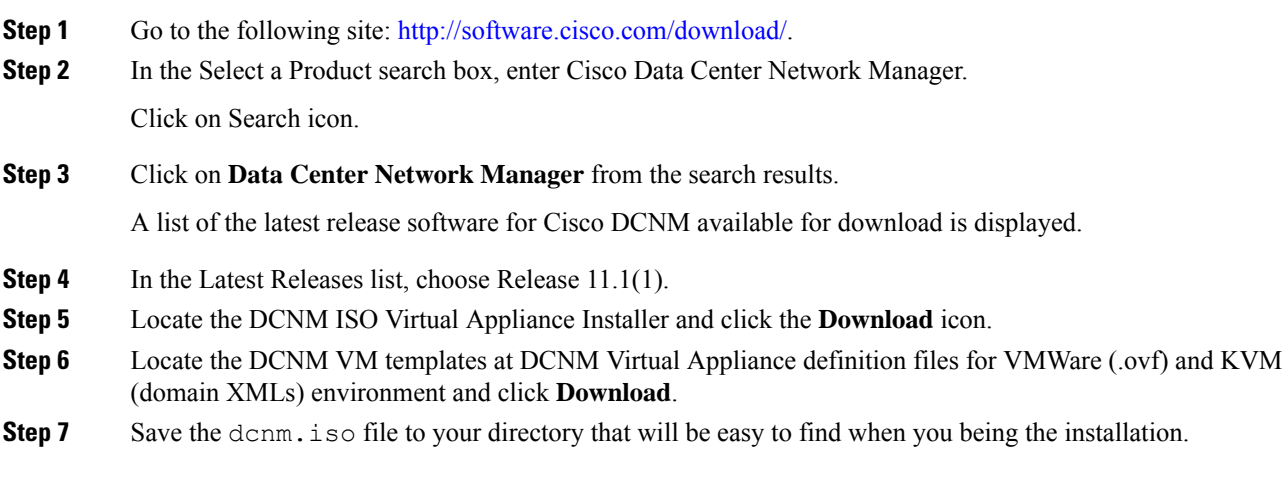

#### **What to do next**

You can choose to install DCNM On KVM or Baremetal servers. Refer to [Installing](#page-17-0) the DCNM ISO Virtual [Appliance](#page-17-0) on KVM, on page 18 or Installing the DCNM ISO Virtual [Appliance](#page-13-1) on UCS (Bare Metal), on [page](#page-13-1) 14 for more information.

### <span id="page-13-1"></span>**Installing the DCNM ISO Virtual Appliance on UCS (Bare Metal)**

Perform the following tasks to install the DCNM ISO virtual appliance on UCS.

 $\mathbf l$ 

#### **Procedure**

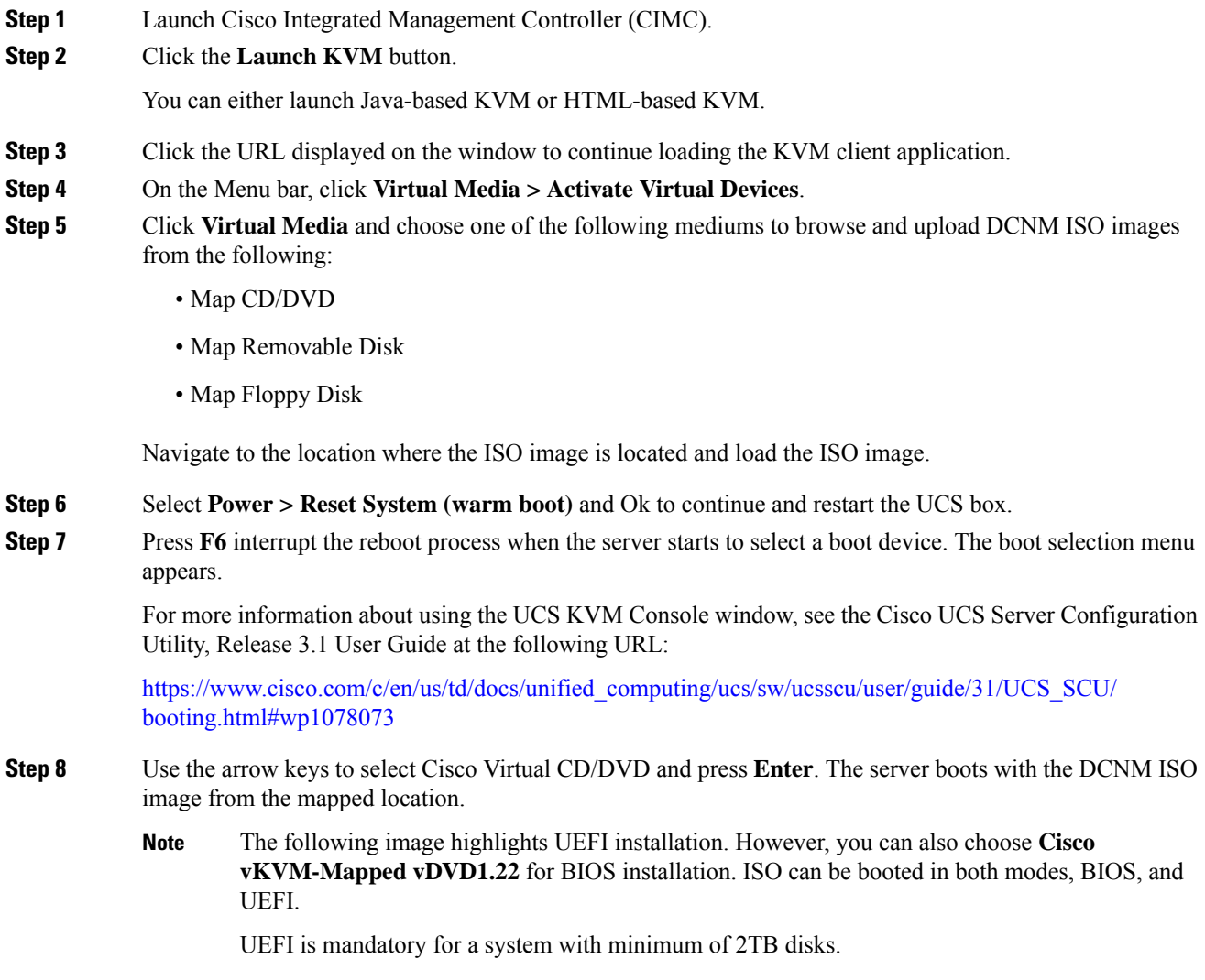

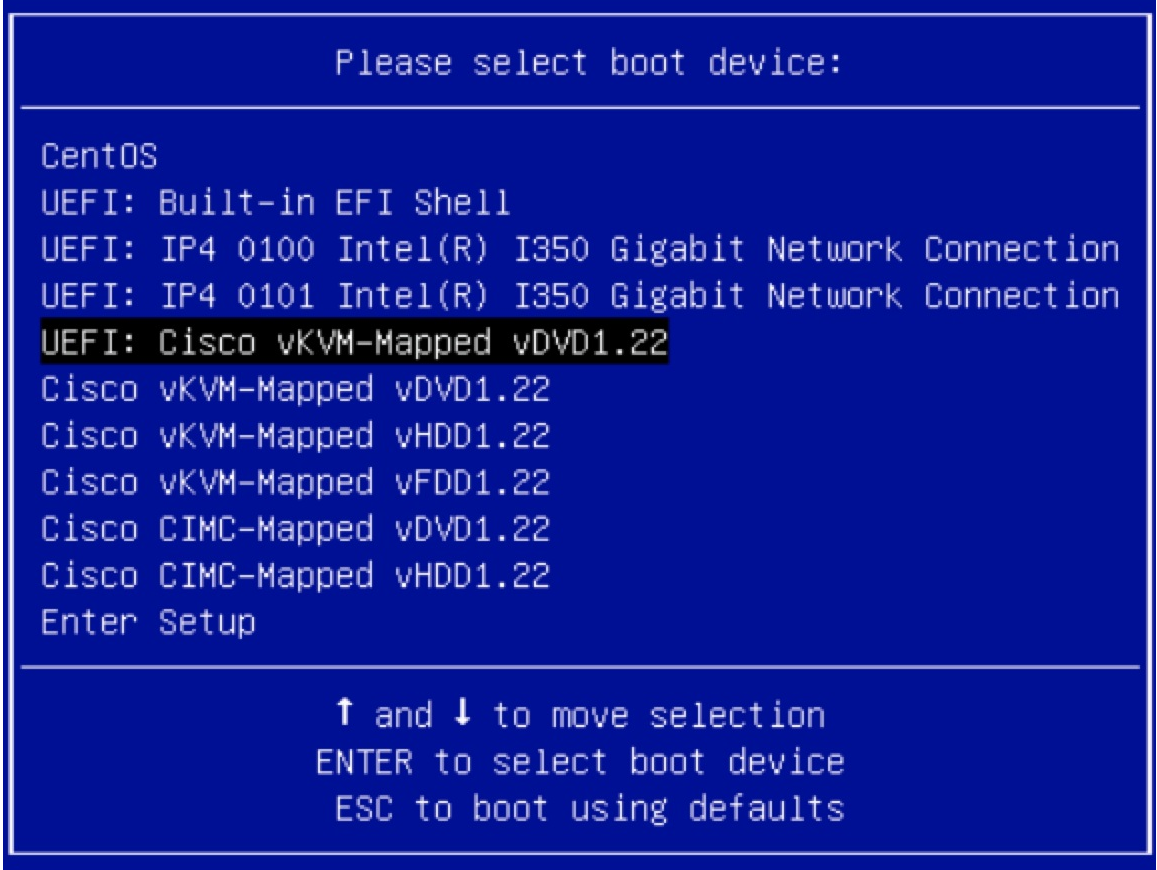

For Cisco UCS with the disk size of 2TB or higher and with 4K sector size drivers, the UEFI boot option is required. For more information, see UEFI Boot [Mode.](https://www.cisco.com/c/en/us/td/docs/unified_computing/ucs/ucs-central/GUI-User-Guides/Server-Mgmt/2-0/b_CiscoUCSCentral_ServerManagementGuide-2-0/b_CiscoUCSCentral_ServerManagementGuide-2-0_chapter_0110.html#concept_30894DB44BB74E8680CDCB674CF5D53C)

**Step 9** Select **Install Cisco Data Center Network Manager** using the up or down arrow keys. Press **Enter**.

The option shown in the following image appears when the ISO image is booted with UEFI.

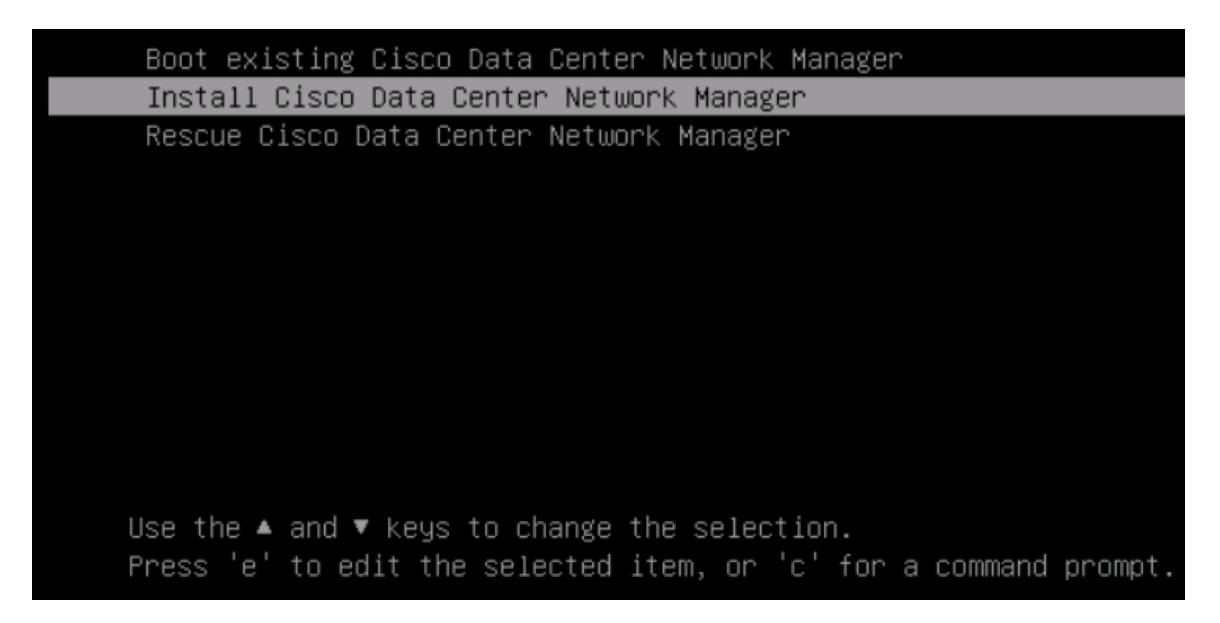

**Step 10** On the Cisco Management Network Management screen, select the interface for the networks. The list of available interfaces is displayed on the screen.

> Choose the Management Interface (eth0) and Out-of-Band interface (eth1) from the Network Interface List. You can also configure the in-band interface (eth2) if necessary.

```
Cisco Data Center Network Management
**************************************
Network Interface List
1) 0b:00.0 Cisco Systems Inc VIC Ethernet NIC (rev a2)
  Address: 70:69:5a:f9:5e:19
                               Link:UP
2) Øc:00.0 Cisco Systems Inc VIC Ethernet NIC (rev a2)
  Address: 70:69:5a:f9:5e:1a
                               Link:DOWN
3) 01:00.0 Intel Corporation I350 Gigabit Network Connection (rev 01)
  Address: 00:be:75:49:c2:86
                               Link:UP
4) 01:00.1 Intel Corporation I350 Gigabit Network Connection (rev 01)
  Address: 00:be:75:49:c2:87
                               Link:UP
Please select the interfaces to use from the list above:
Management Interface (eth0) : 3
Out-Gf-Band Interface (eth1) : 4
Configure In-Band Interface (eth2)? [y/n]: y
In-Band Interface (eth2) : 1
```
If you do not configure In-Band interface, Endpoint Locator and Telemetry features are not operational. **Note**

However, you can configure the network after installation, if required. For more information, see [Configuring](b_dcnm_installation_guide_for_lan_fabric_11_1_1_chapter10.pdf#nameddest=unique_20) [Enhanced-Fabric-Inband](b_dcnm_installation_guide_for_lan_fabric_11_1_1_chapter10.pdf#nameddest=unique_20) Interface (eth2) Post DCNM Installation.

#### **Step 11** Review the selected interfaces. Press **y** to confirm and continue with the installation.

**Step 12** Configure the Management Network for Cisco DCNM. Enter the IP address, Subnet Mask, and Gateway. Press **y** to continue with the installation.

> After the installation is complete, the system reboots and a message indicating that the DCNM appliance is configuring appears on the screen.

```
***************************************************************
Please point your web browser to
http://<IP-address>:<port-number>
to complete the application
                                      ***************************************************************
```
Copy and paste the URL to the browser to complete the installation using the Web Installer.

#### **What to do next**

You can choose to install DCNM in Standalone mode or Native HA mode. Refer to [Installing](#page-19-0) Cisco DCNM ISO in [Standalone](#page-19-0) Mode, on page 20 or [Installing](#page-21-0) the Cisco DCNM ISO in Native HA mode, on page 22 for more information.

### <span id="page-17-0"></span>**Installing the DCNM ISO Virtual Appliance on KVM**

Perform the following tasks to install the ISO virtual appliance on KVM.

#### **Procedure**

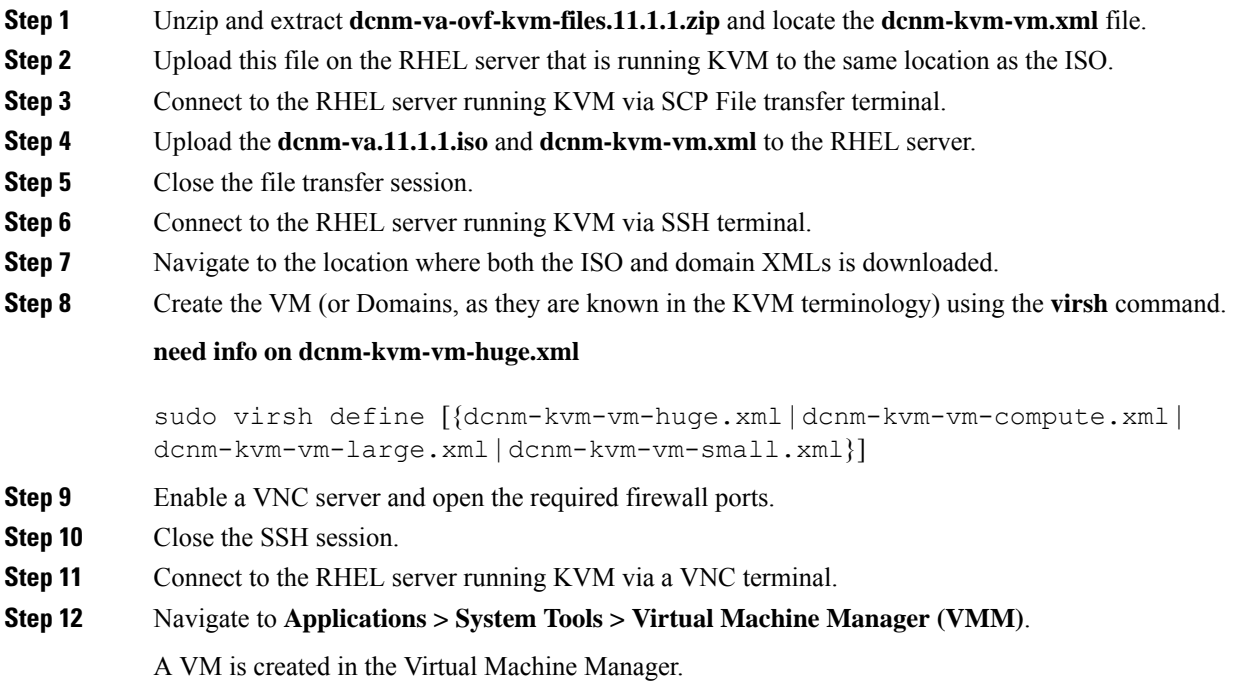

**Step 13** From Virtual Machine Manager, edit the VM by selecting the VM in the listing. Click **Edit > Virtual Machine Details > Show virtual hardware details**. **Step 14** In the Virtual Hardware Details, navigate to **Add Hardware > Storage**. **Step 15** Create a hard disk with Device type withe the following specifications: • device type: IDE disk • cache-mode: default • storage format: raw We recommend that you use storage size of 500GB. **Step 16** Select IDE CDROM on the edit window of the Virtual Machine and click **Connect**. **Step 17** Navigate to dcnm-va.iso and click **OK**. **Step 18** Select both the NICs and assign appropriate networks that are created. **Step 19** Power on the Virtual Machine. Before you power on the VM, ensure that you have reserved appropriate resources for the VM, such as CPU and memory, based on the chosen deployment configuration. **Note** The operating system is installed. **Step 20** On the Cisco Management Network Management screen, select the interface for the networks. The list of available interfaces is displayed on the screen. Choose the Management Interface (eth0) and Out-of-Band interface (eth1) from the Network Interface List. You can also configure in-band interface (eth2) if necessary. If you do not configure in-band interface (eth2), Endpoint Locator and Telemetry features are not operational. **Note** However, you can configure the network after installation, if required. For more information, see [Configuring](b_dcnm_installation_guide_for_lan_fabric_11_1_1_chapter10.pdf#nameddest=unique_20) [Enhanced-Fabric-Inband](b_dcnm_installation_guide_for_lan_fabric_11_1_1_chapter10.pdf#nameddest=unique_20) Interface (eth2) Post DCNM Installation. **Step 21** Press **y** to confirm and continue with the installation. **Step 22** Configure the Management Network. Enter the IP address, Subnet Mask, and Gateway. Press **y** to continue with the installation. After the installation is complete, the system reboots and a message indicating that the DCNM appliance is configuring appears on the screen. \*\*\*\*\*\*\*\*\*\*\*\*\*\*\*\*\*\*\*\*\*\*\*\*\*\*\*\*\*\*\*\*\*\*\*\*\*\*\*\*\*\*\*\*\*\*\*\*\*\*\*\*\*\*\*\*\*\*\*\*\*\*\* Please point your web browser to http://<IP-address>:<port-number> to complete the application \*\*\*\*\*\*\*\*\*\*\*\*\*\*\*\*\*\*\*\*\*\*\*\*\*\*\*\*\*\*\*\*\*\*\*\*\*\*\*\*\*\*\*\*\*\*\*\*\*\*\*\*\*\*\*\*\*\*\*\*\*\*\* Copy and paste the URL to the browser to complete the installation using the Web Installer.

#### **What to do next**

You can choose to install DCNM in Standalone mode or Native HA mode. Refer to [Installing](#page-19-0) Cisco DCNM ISO in [Standalone](#page-19-0) Mode, on page 20 or [Installing](#page-21-0) the Cisco DCNM ISO in Native HA mode, on page 22 for more information.

## <span id="page-19-0"></span>**Installing Cisco DCNM ISO in Standalone Mode**

Paste the URL displayed on the Console tab and hit Enter key. A welcome message appears.

To complete the installation of Cisco DCNM from the web installer, perform the following procedure.

#### **Procedure**

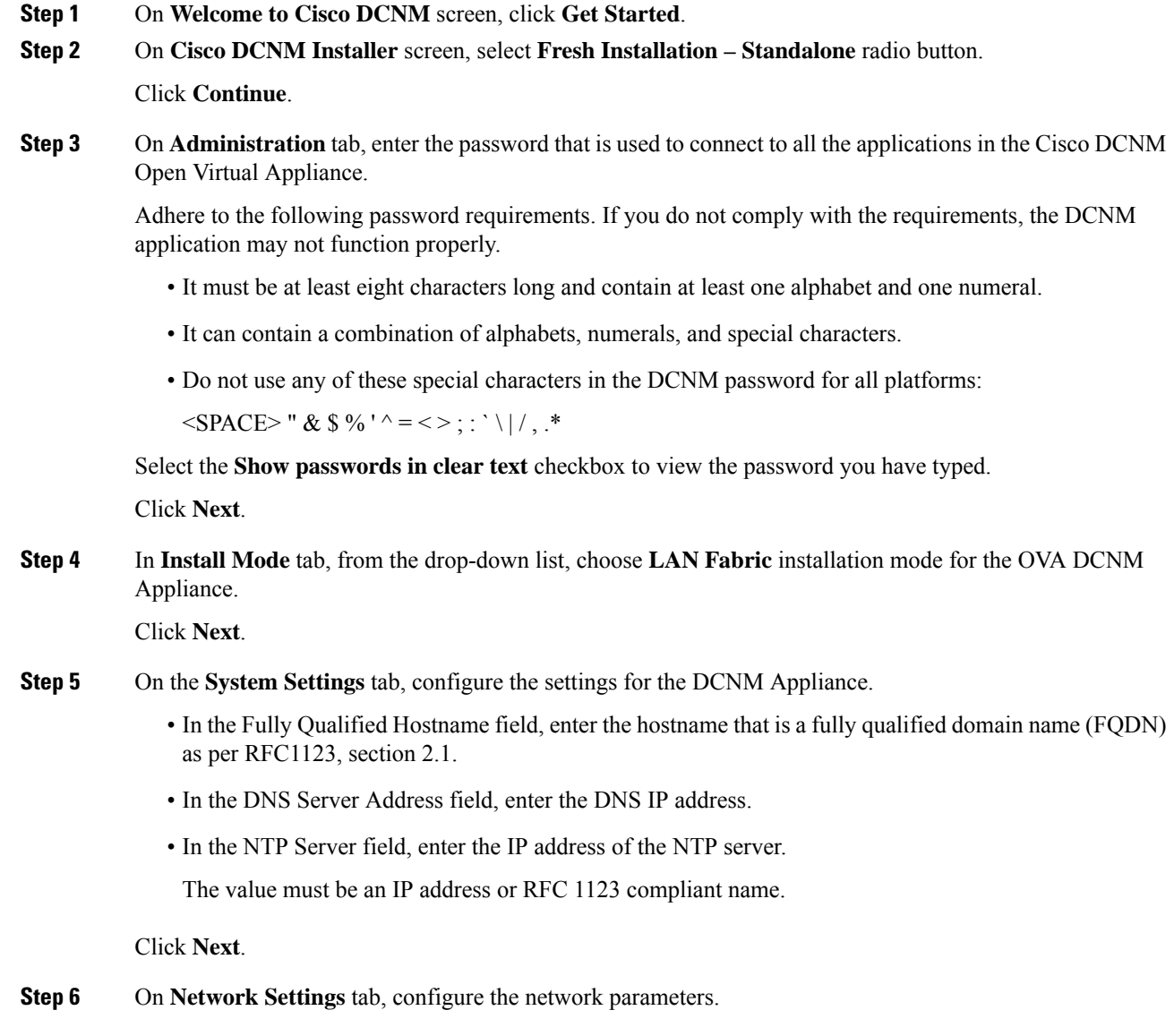

#### **Figure 4: Cisco DCNM Management Network Interfaces**

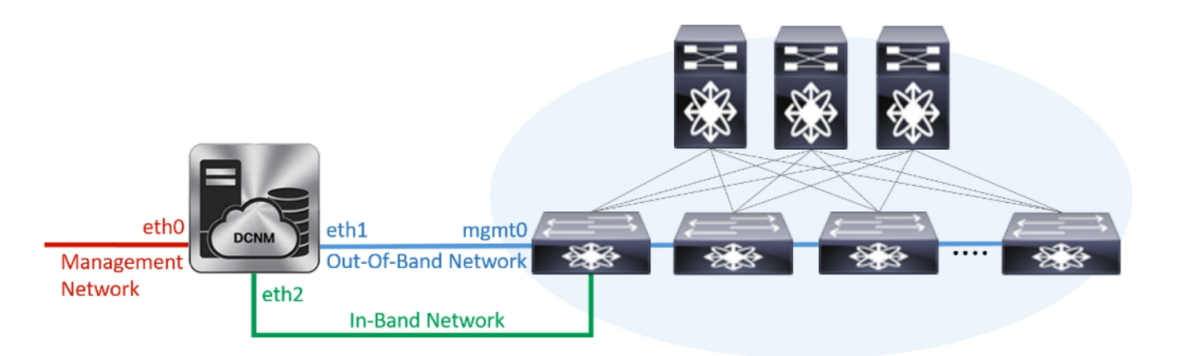

a) In **Management Network** area, verify if the auto-populated IP Address and Default Gateway address are correct. Modify, if necessary.

**(Optional)** Enter a valid IPv6 address along with the prefix to configure the Management address and the Management Network Default IPv6 Gateway.

b) In **Out-of-Band Network** area, enter the IP address, gateway IP Address, and DNS server address. If DCNM is on the IPv6 network, configure the network with an IPv6 Address.

Out-of-band management provides a connection to the device management ports (Typically mgmt0).

- If the out-of-band network is not configured, you cannot configure Cisco DCNM in Cluster mode. **Note**
- c) In **In-Band Network** area, enter the IP Address and gateway IP Address for the in-band network.

The In-Band Network provides reachability to the devices via the front-panel ports.

If you do not configure in-band network, Endpoint Locator and Telemetry features are not operational. **Note**

However, you can configure the in-band network after installation, if necessary. For more information, see Configuring [Enhanced-Fabric-Inband](b_dcnm_installation_guide_for_lan_fabric_11_1_1_chapter10.pdf#nameddest=unique_20) Interface (eth2) Post DCNM Installation.

To modify the already configured in-band network (eth2 interface), execute the **ifconfig eth2 0.0.0.0** command and run the **appmgr setup inband** command again. Refer to [Configuring](b_dcnm_installation_guide_for_lan_fabric_11_1_1_chapter10.pdf#nameddest=unique_20) [Enhanced-Fabric-Inband](b_dcnm_installation_guide_for_lan_fabric_11_1_1_chapter10.pdf#nameddest=unique_20) Interface (eth2) Post DCNM Installation to run the **appmgr setup inband** command. **Note**

Click **Next**.

**Step 7** On the Summary tab, review the configuration details.

Click **Previous** to go to the previous tabs and modify the configuration. Click **Start Installation** to complete the Cisco DCNM Installation for the chosen deployment mode.

A progress bar appears showing the completed percentage, description of the operation, and the elapsed time during the installation. After the progress bar shows 100%, click **Continue**.

A success message appears with the URL to access DCNM Web UI.

\*\*\*\*\*\*\*\*\*\*\*\*\*\*\*\*\*\*\*\*\*\*\*\*\*\*\*\*\*\*\*\*\*\*\*\*\*\*\*\*\*\*\*\*\*\*\*\*\*\*\*\*\*\*\*\*\*\*\*\*\*\*\* Your Cisco Data Center Network Manager software has been installed. DCNM Web UI is available at

```
https://<<IP Address>>
You will be redirected there in 60 seconds.
Thank you
***************************************************************
         If the Cisco DCNM is running behind a firewall, ensure that you open the port 2443 to launch Cisco
         DCNM Web UI.
Note
         If you try to access the DCNM Web UI using the Management IP address while the installation is
         still in progress, an error message appears on the console.
Note
```

```
***************************************
*Preparing Appliance*
***************************************
```
#### **What to do next**

Log on to the DCNM Web UI with appropriate credentials.

Click the **Settings** icon and choose **About DCNM**. You can view and verify the Installation type that you have deployed.

If you have configured inband management (eth2) IP addresses for device management, login to standalone server and configure the inband network reachability from eth2 of the server to the switches by using the following commands:

dcnm# appmgr setup inband-route --subnet *switches-fabric-links-IP-subnet/mask* dcnm# appmgr setup inband-route --subnet *switch-loopback-IP-subnet>/mask*

For example: If you have four switches with all fabric links connected through 10.0.0.x/30 subnet, and if all switches are configured with the loopback interface for inband reachability in subnet 40.1.1.0/24, use the following commands:

dcnm# **appmgr setup inband-route --subnet 10.0.0.0/24** dcnm# **appmgr setup inband-route --subnet 40.1.1.0/24**

### <span id="page-21-0"></span>**Installing the Cisco DCNM ISO in Native HA mode**

The native HA is supported on DCNM appliances with ISO or OVA installation only.

By default, an embedded PostgreSQL database engine with the Cisco DCNM. The native HA feature allows two Cisco DCNM appliances to run as active and standby applications, with their embedded databases synchronized in real time. Therefore, when the active DCNM is not functioning, the standby DCNM takes over with the same database data and resume the operation.

Perform the following task to set up Native HA for DCNM.

#### **Procedure**

**Step 1** Deploy two DCNM Virtual Appliances (either OVA or ISO).

For example, let us indicate them as **dcnm1** and **dcnm2**.

**Step 2** Configure **dcnm1** as the Primary node. Paste the URL displayed on the Console tab of **dcnm1** and press **Enter** key.

A welcome message appears.

- a) On the Welcome to Cisco DCNM screen, click **Get Started**.
- b) On the Cisco DCNM Installer screen, select **Fresh Installation - HA Primary** radio button, to install **dcnm1** as Primary node.

Click **Continue**.

<span id="page-22-1"></span>c) On the Administration tab, enter the password that is used to connect to all the applications in the Cisco DCNM Open Virtual Appliance.

Adhere to the following password requirements. If you do not comply with the requirements, the DCNM application may not function properly.

- It must be at least eight characters long and contain at least one alphabet and one numeral.
- It can contain a combination of alphabets, numerals, and special characters.
- Do not use any of these special characters in the DCNM password for Linux, Windows, OVA, and ISO platforms:

 $\langle$ SPACE>" & \$ %' ^ = < >; : ` \|/,.\*

<span id="page-22-0"></span>Select the **Show passwords in clear text** checkbox to view the password you have typed.

Click **Next**.

d) In the Install Mode tab, from the drop-down list, choose **LAN Fabric** installation mode for the DCNM Appliance.

Click **Next**.

- e) On the System Settings, configure the settings for the DCNM Appliance.
	- In the Fully Qualified Hostname field, enter the hostname that is a fully qualified domain name (FQDN) as per RFC1123, section 2.1.
	- In the DNS Server Address field, enter the DNS IP address.
	- In the NTP Server field, enter the IP address of the NTP server.

The value must be an IP address or RFC 1123 compliant name.

Click **Next**.

f) On the **Network Settings** tab, configure the network parameters.

#### **Figure 5: Cisco DCNM Management Network Interfaces**

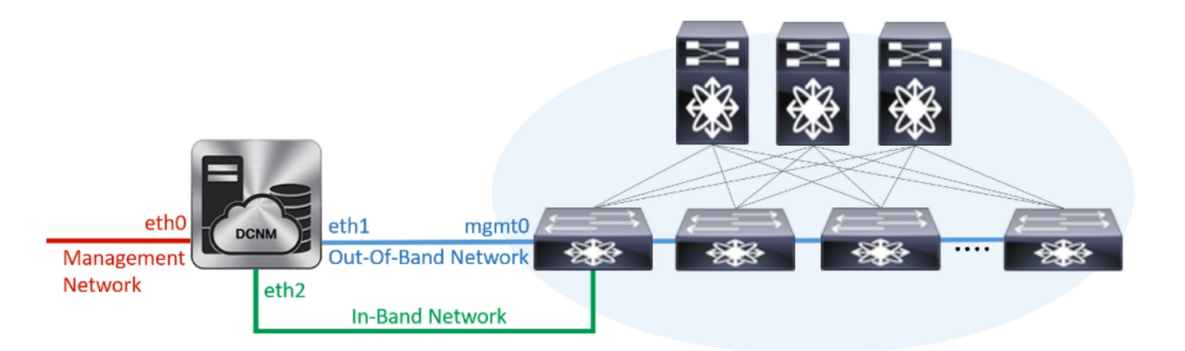

• In the Management Network area, verify is the auto-populated IP Address and Default gateway address are correct. Modify, if necessary.

**(Optionally)** Enter a valid IPv6 address along with the prefix to configure the Management address and the Management Network Default IPv6 Gateway.

• In the Out-of-Band Network area, enter the IP address, gateway IP Address, and DNS server address. If DCNM is on the IPv6 network, configure the network with an IPv6 Address.

Out-of-band management provides a connection to the device management ports(Typically mgmt0).

- In the In-Band Network area, enter the VIP Address and gateway IP Address for the in-band network. The In-Band Network provides reachability to the devices via the front-panel ports.
- If you do not configure in-band network, Endpoint Locator and Telemetry features are not operational. **Note**

However, you can configure the in-band network after installation, if necessary.For more information, see Configuring [Enhanced-Fabric-Inband](b_dcnm_installation_guide_for_lan_fabric_11_1_1_chapter10.pdf#nameddest=unique_20) Interface (eth2) Post DCNM Installation.

To modify the already configured in-band network (eth2 interface), execute the **ifconfig eth2 0.0.0.0** command and run the **appmgr setup inband** command again. Refer to Configuring [Enhanced-Fabric-Inband](b_dcnm_installation_guide_for_lan_fabric_11_1_1_chapter10.pdf#nameddest=unique_20) Interface (eth2) Post DCNM Installation to run the **appmgr setup inband** command **Note**

#### Click **Next**.

g) On the HA Settings tab, a confirmation message appears.

```
You are installing the primary DCNM HA node.
Please note that HA setup information will need to
be provided when the secondary DCNM HA node is
installed.
```
Click **Next**.

h) On the **Applications** tab, in the IPv4 Subnet field, enter the IP subnet to access the applications that run internally to DCNM.

All the applications use the IP Address from this subnet.

The Cluster Mode configuration area appears only if you have selected the Enable Clustered Mode checkbox in Step 2.d, on [page](#page-22-0) 23.

- In Clustered mode, the Cisco DCNM Applications run on separate DCNM Compute Nodes. **Note**
	- **1.** In the **Out-of-Band IPv4 Network Address Pool**, enter the address pool from the out-of-band IPv4 network to be used in the Clustered Mode.

The address must be a smaller prefix of available IP addresses from the eth1 subnet. For example: Use 10.1.1.240/28 if the eth1 subnet was configured as 10.1.1.0/24 during installation.

This subnet must be a minimum of /28 (16 addresses) and maximum of /24 (256 addresses). It should also be longer than the east-west pool. This subnet is assigned to containers, to communicate with the switches.

- **2.** In the **Out-of-Band IPv6 Network Address Pool**, enter the address pool from the out-of-band IPv6 network to be used in the Clustered Mode. The address pool must be an IPv6 subnet.
- **3.** In the In-Band IPv4 Network Address Pool, enter the address pool from the out-of-band IPv4 network to be used in the Clustered Mode.

The address must be a smaller prefix of available IP addresses eth2 subnet. For example: Use 11.1.1.240/28 if the eth2 subnet was configured as 11.1.1.0/24 during installation.

This subnet must be a minimum of /28 (16 addresses) and maximum of /24 (256 addresses). It should also be longer than the east-west pool. This subnet is assigned to containers, to communicate with the switches.

**4.** In the In-Band IPv6 Network Address Pool, enter the address pool from the in-band IPv6 network to be used in the Clustered Mode. The address pool must be an IPv6 subnet.

#### Click **Next**.

i) On the Summary tab, review the configuration details.

Click **Previous** to go to the previous tabs and modify the configuration. Click **Start Installation** to complete the Cisco DCNM Installation for the chosen deployment mode.

A progress bar appears to show the completed percentage, description of the operation, and the elapsed time during the installation. After the progress bar shows 100%, click **Continue**.

A warning message appears stating that the setup is not complete until you install the Secondary node.

```
WARNING: DCNM HA SETUP IS NOT COMPLETE!
Your Cisco Data Center Network Manager software has been installed on
this HA primary node.
However, the system will be ready to be used only after installation
of the secondary node has been completed.
Thank you.
```
**Step 3** Configure **dcnm2** as the Secondary node. Paste the URL displayed on the Console tab of **dcnm2** and hit Enter.

A welcome message appears.

- a) On the Welcome to Cisco DCNM screen, click **Get Started**.
- b) On the Cisco DCNM Installer screen, select **Fresh Installation - HA Secondary** radio button, to install **dcnm2** as Secondary node.

Click **Continue**.

- c) On the Administration tab, enter the password that is used to connect to all the applications in the Cisco DCNM Open Virtual Appliance.
	- The password for the secondary node must be the same as the Administrative password for primary, as entered in Step 2.c, on [page](#page-22-1) 23. **Note**

Click **Next**.

d) In the Install Mode tab, from the drop-down list, choose the same installation mode that you selected for the Primary node.

**Note** The HA installation fails if you do not choose the same installation mode as Primary node.

Click **Next**.

- e) On the System Settings, configure the settings for the DCNM Appliance.
	- In the Fully Qualified Hostname field, enter the hostname that is a fully qualified domain name (FQDN) as per RFC1123, section 2.1.
	- In the DNS Server Address field, enter the DNS IP address.
	- In the NTP Server field, enter the IP address of the NTP server.

The value must be an IP address or RFC 1123 compliant name.

#### Click **Next**.

f) On the Network Settings tab, configure the network parameters.

**Figure 6: Cisco DCNM Management Network Interfaces**

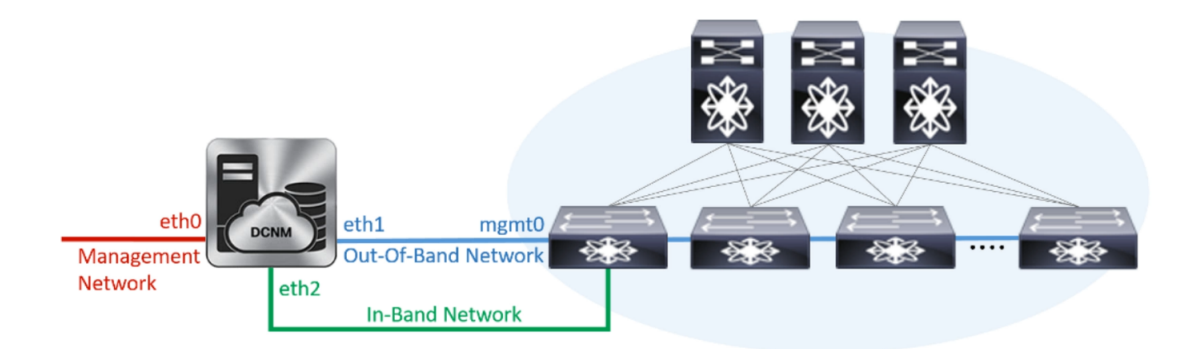

- In the Management Network area, verify is the auto-populated IP Address and Default gateway address are correct. Modify, if necessary.
	- Ensure that the IP Address belongs to the same Management Network as configured on the Primary node for HA setup to complete successfully. **Note**

(Optionally) Enter a valid IPv6 address along with the prefix to configure the Management address and the Management Network Default IPv6 Gateway.

• In the Out-of-Band Network area, enter the IP address, gateway IP Address, and DNS server address. If DCNM is on the IPv6 network, configure the network with an IPv6 Address.

Out-of-band management provides a connection to the device management ports(Typically mgmt0).

Ensure that the IP Address, IP address gateway, and the IPv6 address belong to the same Out-of-Band Network as configured on the Primary node for HA setup to complete successfully. **Note**

You can also configure an IPv6 address for out-of-band management network.

- In the In-Band Network area, enter the IP Address and gateway IP Address for the in-band network. The In-Band Network provides reachability to the devices via the front-panel ports.
	- If you do not configure in-band network, Endpoint Locator and Telemetry features are not operational. **Note**

However, you can configure the in-band network after installation, if necessary. For more information, see Configuring [Enhanced-Fabric-Inband](b_dcnm_installation_guide_for_lan_fabric_11_1_1_chapter10.pdf#nameddest=unique_20) Interface (eth2) Post DCNM Installation.

#### Click **Next**.

- g) On the HA Settings tab, configure the system settings..
	- In the Management IP Address of primary DCNM node field, enter the appropriate IP Address to access the DCNM UI.
	- In the VIP Fully qualified Host Name field, enter hostname that is a fully qualified domain name (FQDN) as per RFC1123, section 2.1.
	- Enter the Management Network VIP address, and OOB Network VIP address appropriately.
	- Enter OOB Network VIPv6 Address to configure IPv6 address for VIP.
	- In the In-Band Network area, enter the VIP Address for the in-band network.

This is the VIP address for the In-Band network. This field is mandatory if you have provided an IP address for In-Band network in the Network Settings tab.

• Enter the HA ping IP address if necessary.

HA\_PING\_ADDRESS, must be different from the DCNM Active and Standby addresses.

You must configure the HA ping IP Address to avoid the Split Brain scenario. This address must belong to Enhanced Fabric management network.

#### Click **Next**.

h) On the Summary tab, review the configuration details.

Click **Previous** to go to the previous tabs and modify the configuration. Click **Start Installation** to complete the Cisco DCNM OVA Installation for the chosen deployment mode.

A progress bar appears to show the completed percentage, description of the operation, and the elapsed time during the installation. After the progress bar shows 100%, click **Continue**.

A success message appears with the URL to access DCNM Web UI.

\*\*\*\*\*\*\*\*\*\*\*\*\*\*\*\*\*\*\*\*\*\*\*\*\*\*\*\*\*\*\*\*\*\*\*\*\*\*\*\*\*\*\*\*\*\*\*\*\*\*\*\*\*\*\*\*\*\*\*\*\*\*\* Your Cisco Data Center Network Manager software has been installed. DCNM Web UI is available at https://*<<IP Address>>* You will be redirected there in 60 seconds. Thank you \*\*\*\*\*\*\*\*\*\*\*\*\*\*\*\*\*\*\*\*\*\*\*\*\*\*\*\*\*\*\*\*\*\*\*\*\*\*\*\*\*\*\*\*\*\*\*\*\*\*\*\*\*\*\*\*\*\*\*\*\*\*\*

If the Cisco DCNM is running behind a firewall, ensure that you open the port 2443 to launch Cisco DCNM Web UI. **Note**

#### **What to do next**

Log on to the DCNM Web UI with appropriate credentials.

Click the **Settings** icon and choose **About DCNM**. You can view and verify the Installation type that you have deployed.

If you have configured inband management (eth2) IP addresses for device management, login to standalone server and configure the inband network reachability from eth2 of the server to the switches by using the following commands:

dcnm# appmgr setup inband-route --subnet *switches-fabric-links-IP-subnet/mask* dcnm# appmgr setup inband-route --subnet *switch-loopback-IP-subnet>/mask*

For example: If you have four switches with all fabric links connected through 10.0.0.x/30 subnet, and if all switches are configured with the loopback interface for inband reachability in subnet 40.1.1.0/24, use the following commands:

```
dcnm# appmgr setup inband-route --subnet 10.0.0.0/24
dcnm# appmgr setup inband-route --subnet 40.1.1.0/24
```
## <span id="page-27-0"></span>**Installing Cisco DCNM SE ISO on Cisco APIC SE**

You can install both DCNM and APIC on Cisco Application Services Engine. If you have ordered APIC ASE PID, and later choose to install Cisco DCNM Release 11.3(1) or 11.4(1) on the same ASE, the following error message appears.

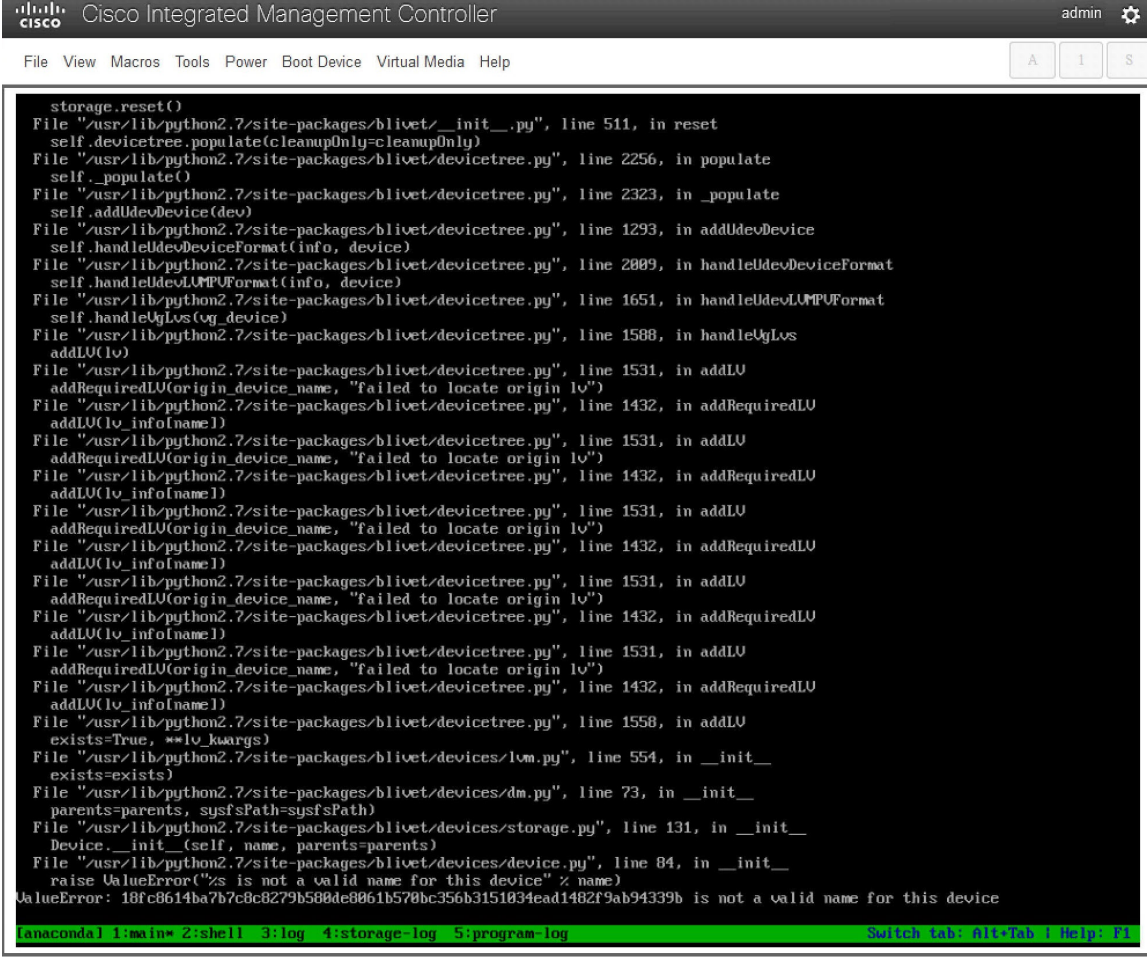

To install Cisco DCNM 11.3(1) or 11.4(1) on an existing APIC ASE, perform the following steps:

#### **Procedure**

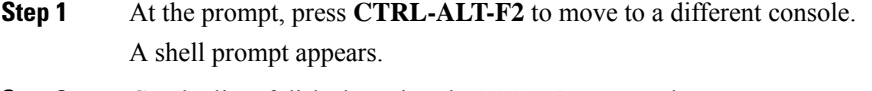

- **Step 2** Get the list of disks by using the **lsblk -d** command.
- **Step 3** For each disk, execute the following command:

**Note** Ensure that you do not run this command on the UNIGEN 16GB disk.

#### **dd if=/dev/zero of=/dev/***<disk>* **bs=10M count=1**

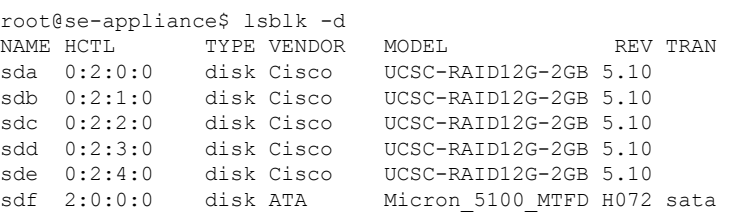

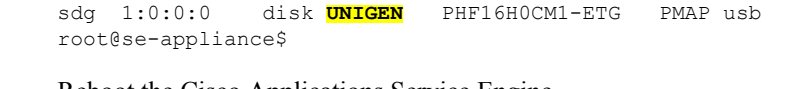

**Step 4** Reboot the Cisco Applications Service Engine.

**Step 5** Install the Cisco DCNM ISO Release 11.3(1) or 11.4(1).

Refer the following URLs for more information.

- Cisco [Application](https://www.cisco.com/c/en/us/td/docs/data-center-analytics/service-engine/dcnm/11-3-1/installation-guide/cisco-application-services-engine-hardware-installation-guide-for-cisco-dcnm-release-11-3-1-.html) Services Engine Installation Guide For Cisco DCNM, Release 11.3 (1)
- Cisco [Application](https://www.cisco.com/c/en/us/td/docs/data-center-analytics/service-engine/dcnm/11-4-1/installation-guide/cisco-application-services-engine-installation-guide-for-cisco-dcnm-release-11-4-1.html) Services Engine Installation Guide For Cisco DCNM, Release 11.4(1)

## <span id="page-29-0"></span>**Installing Cisco DCNM Compute Node**

Paste the URL displayed on the Console tab and hit Enter key. A welcome message appears. You can install compute nodes on both Cisco DCNM OVA and ISO deployments.

**Note**

Compute nodes allows users to scale DCNM, as application load can be shared across all the compute nodes, instead of the usual 1 or 2 (if you have HA) nodes.

If **Enable Clustered Mode** was selected during DCNM installation, applications such as, Configuration Compliance, EPL, NIA, and NIR won't work until you install the compute nodes. **Note**

To complete the installation of Cisco DCNM Compute Node from the web installer, perform the following procedure.

#### **Before you begin**

Ensure that you have 16 vCPUs, 64GB RAM, and 500GB hard disc to install compute nodes.

#### **Procedure**

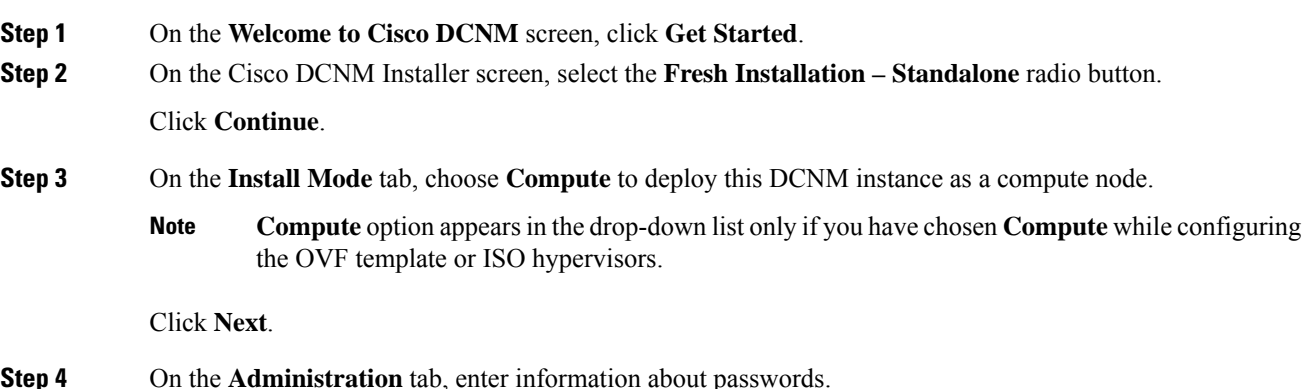

• In the **Administrator Password** field, enter the password that is used to connect to the applications in the Cisco DCNM.

All special characters, except **%\$^=;.\*\'" <SPACE>** is allowed in the password.

Enter the password again in the **Repeat Administrator Password** field.

• In the **Database Password** field, enter the password for the PostgreSQL database.

All special characters, except **%\$^=;.\*\'" <SPACE>** is allowed in the password.

Enter the password again in the **Repeat Database Password** field.

If this field is left blank, it shall consider the Administrator password as the PostgreSQL password. **Note**

Select the **Show passwords in clear text** check box to view the password that you have entered.

Click **Next**.

- **Step 5** On the **System Settings**, configure the settings for the DCNM Appliance.
	- In the **Fully Qualified Hostname** field, enter the hostname that is a fully qualified domain name (FQDN) as per RFC1123, section 2.1. Hostnames with only digits is not supported.
	- In the **DNS Server Address List** field, enter the DNS IP address.

Beginning with Release 11.2(1), you can also configure the DNS server using an IPv6 address.

From Release 11.3(1), you can configure more than one DNS server.

**Note** If you're using Network Insights applications, ensure that the DNS server is valid and reachable.

• In the **NTP Server Address List** field, enter the IP address of the NTP server.

The value must be an IP or IPv6 address or RFC 1123 compliant name.

From Release 11.3(1), you can configure more than one NTP server.

• From the **Timezone** drop-down list, select the timezone in which you are deploying the DCNM.

Click **Next**.

**Step 6** On the **Network Settings** tab, configure the network parameters used to reach the DCNM Web UI. **Figure 7: Cisco DCNM Management Network Interfaces**

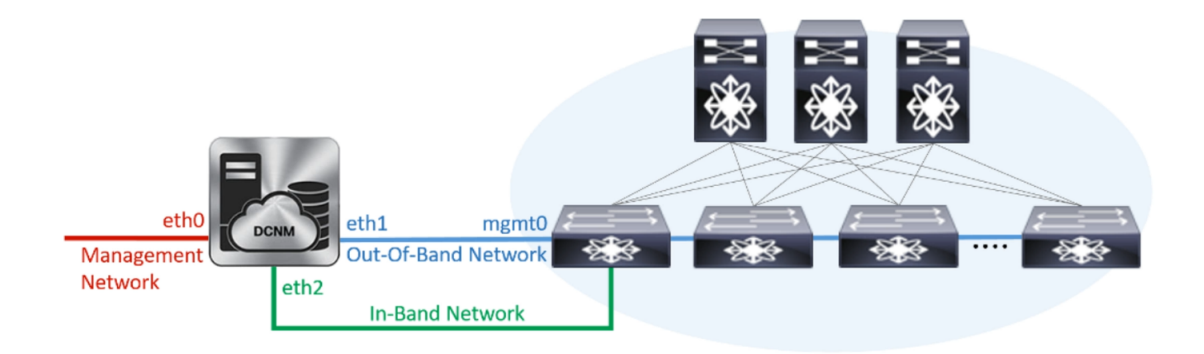

- a) In the **Management Network** area, verify if the auto-populated addresses for **Management IPv4 Address** and **Management Network Default IPv4 Gateway** are correct. Modify, if necessary.
	- Beginning with Cisco DCNM Release 11.2(1), you can also use an IPv6 address for the Management Network. **Note**

**(Optionally)** Enter a valid IPv6 address along with the prefix to configure the **Management IPv6** Address and the **Management Network Default IPv6 Gateway**.

b) In the **Out-of-Band Network** area, enter the **IPv4 address** and **Gateway IPv4 Address**.

If DCNM is on the IPv6 network, configure the network by entering relevant IPv6 Address for **IPv6 address** and **Gateway IPv6 Address**.

Out-of-band management provides a connection to the device management ports (Typically mgmt0).

- If the out-of-band network is not configured, you cannot configure Cisco DCNM in Cluster mode. **Note**
- c) In the **In-Band Network** area, enter the **IPv4 address** and **Gateway IPv4 Address** for the in-band network.

If DCNM is on the IPv6 network, configure the network by entering relevant IPv6 Address for **IPv6 address** and **Gateway IPv6 Address**.

The In-Band Network provides reachability to the devices via the front-panel ports.

If you do not configure in-band network, Endpoint Locator and Telemetry features are not operational. **Note**

However, you can edit the network properties after installation, if required, using the **appmgr update network-properties** command. For more information, see Editing Network Properties Post DCNM Installation.

Click **Next**.

**Step 7** In the **Internal Application Services Network** area, in the **IPv4 Subnet field**, enter the IP subnet to access the applications that run internally to DCNM.

All the applications use the IP Address from this subnet.

Click **Next**.

**Step 8** On the **Summary** tab, review the configuration details.

Click **Previous** to go to the previous tabs and modify the configuration. Click **Start Installation** to complete the Cisco DCNM Installation for the chosen deployment mode.

A progress bar appears to show the completed percentage, description of the operation, and the elapsed time during the installation. After the progress bar shows 100%, click **Continue**.

A success message appears with the URL to access DCNM Compute Node.

\*\*\*\*\*\*\*\*\*\*\*\*\*\*\*\*\*\*\*\*\*\*\*\*\*\*\*\*\*\*\*\*\*\*\*\*\*\*\*\*\*\*\*\*\*\*\*\*\*\*\*\*\*\*\*\*\*\*\*\*\*\*\* Your Cisco DCNM Compute Node has been installed. Click on the following link to go to DCNM GUI's Application page: DCNM GUI's Applications You will be redirected there in 60 seconds. Thank you \*\*\*\*\*\*\*\*\*\*\*\*\*\*\*\*\*\*\*\*\*\*\*\*\*\*\*\*\*\*\*\*\*\*\*\*\*\*\*\*\*\*\*\*\*\*\*\*\*\*\*\*\*\*\*\*\*\*\*\*\*\*\*

**Step 9** Logon to the compute node via SSH, using **sysadmin@***<dcnm-compute-eth0-ip-address>*.

Ш

**Step 10** Run the **sudo reboot** command to ensure that this compute node joins the Cluster in a fully initialized state. dcnm-compute# **sudo reboot**

After reboot, verify if you canSSH into the compute node using **sysadmin@***<dcnm-compute-eth0-ip-address>*.

#### **What to do next**

Log on to the DCNM Web UI with appropriate credentials.

The **Applications** tab displays all the services running on the DCNM deployment that you have installed. Click **Compute** tab to view the new Compute in Discovered state on the Cisco DCNM Web UI.

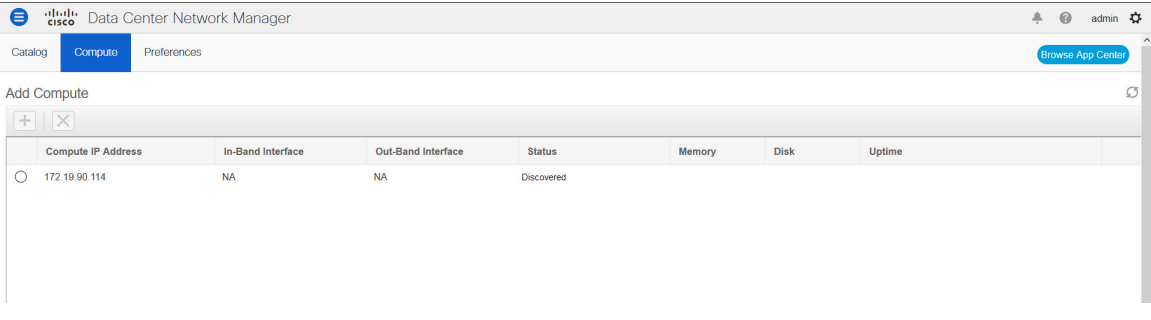

To add the compute nodes to a cluster, see Adding [Computes](https://www.cisco.com/c/en/us/td/docs/switches/datacenter/sw/11_3_1/config_guide/lanfabric/b_dcnm_fabric_lan/applications.html#task_kl2_wml_sgb) to a Cluster Node in your deployment-specific *Cisco DCNM Configuration Guide* for more information.

When a compute node goes through a unscheduled powercycle and restarts, the Elasticsearch container will not start. It is possible that some filesystems are corrupted. To resolve this issue. reboot the Compute node in safe mode by using **fsck -y** command.

 $\mathbf I$